## **18 Charts**

The SPSS Graphs menu provides three options to create graphs, *Chart Builder*, *Graphboard Template Chooser* and *Legacy Dialogs*. We will be using Chart Builder.

This section will deal with creating charts and plots using the Chart Builder. We will assume that you have the data file *Health4.sav* open.

The Chart Builder allows you to drag elements and variables on to a preview of the type of chart you want to create.

*Note: Charts and plots can be created from some statistical procedures on the Analyze menu.* 

## **19 Bar charts**

Suppose you want to create a bar chart of Marital Status

Select **Graphs | Chart Builder**. The dialog box opposite is shown.

Make sure that the *Gallery* tab is showing. Select *Bar* from the *Choose From*: list.

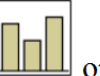

Drag the Simple Bar icon  $\Box$  on to the chart preview area.

A preview of the type of chart is displayed.

An Element Properties dialog will open, see next page.

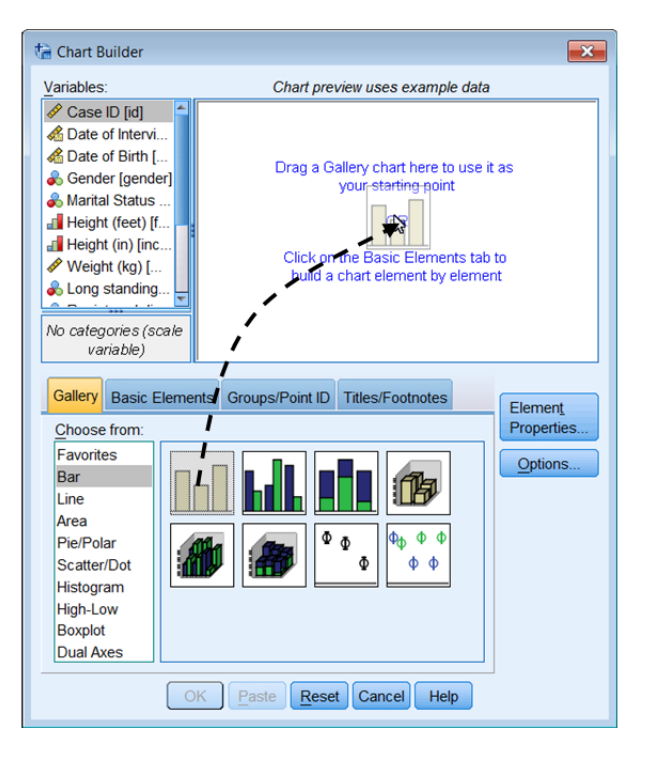

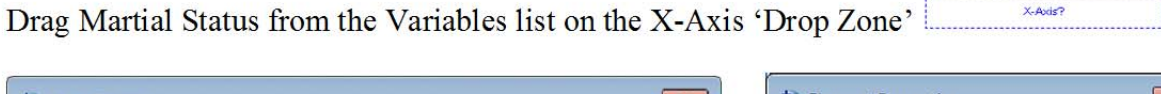

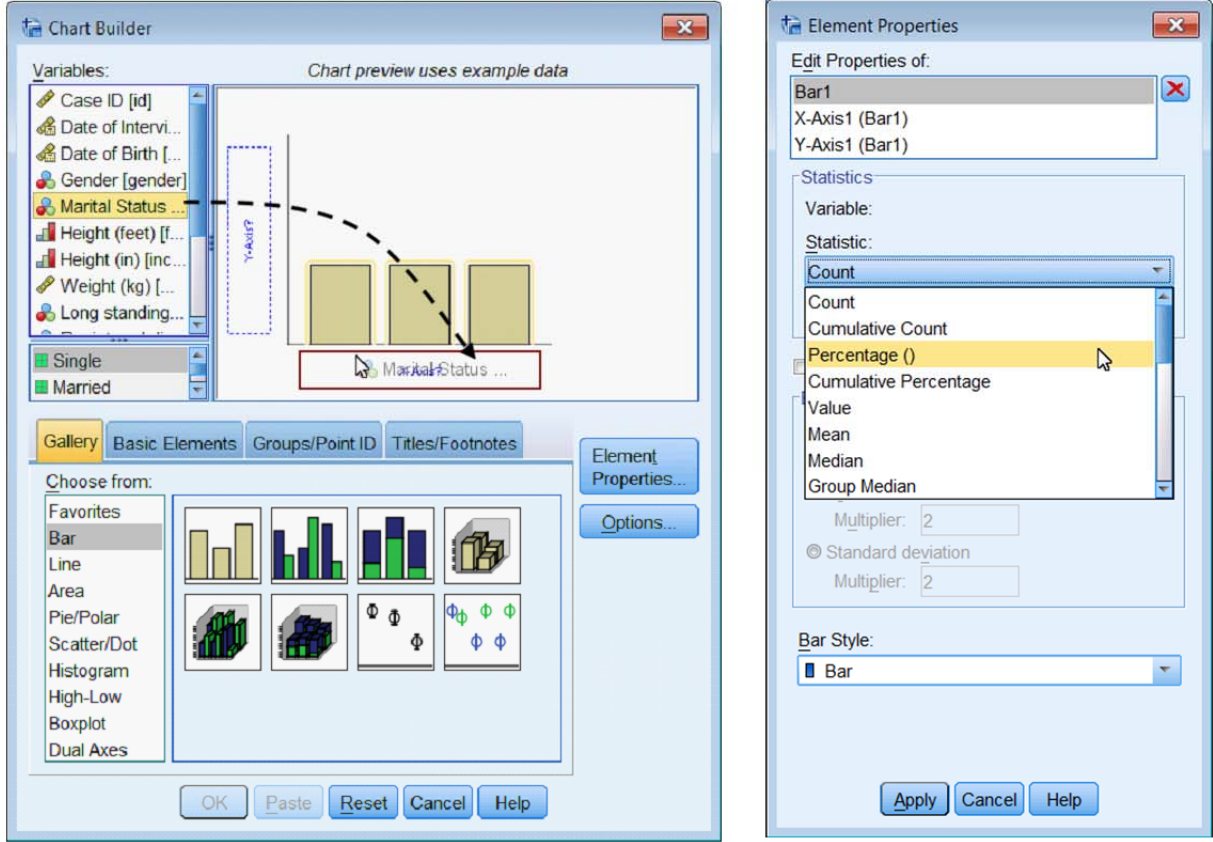

Select the Elements Properties dialog and ensure that in the *Edit Properties of* list *Bar1* is selected. Use the *Statistic* drop down list to select *Percentage()*. Click **Apply** to make this change.

An important point is that the **OK** and **Paste** buttons are not enabled until the Chart Builder has enough information to generate the chart.

**Click** on **Paste**, move to the Syntax1 window, highlight the commands (starting from the line \*Chart Builder and ending with ENDPGL.) and **Click** on  $\triangleright$  to run them.

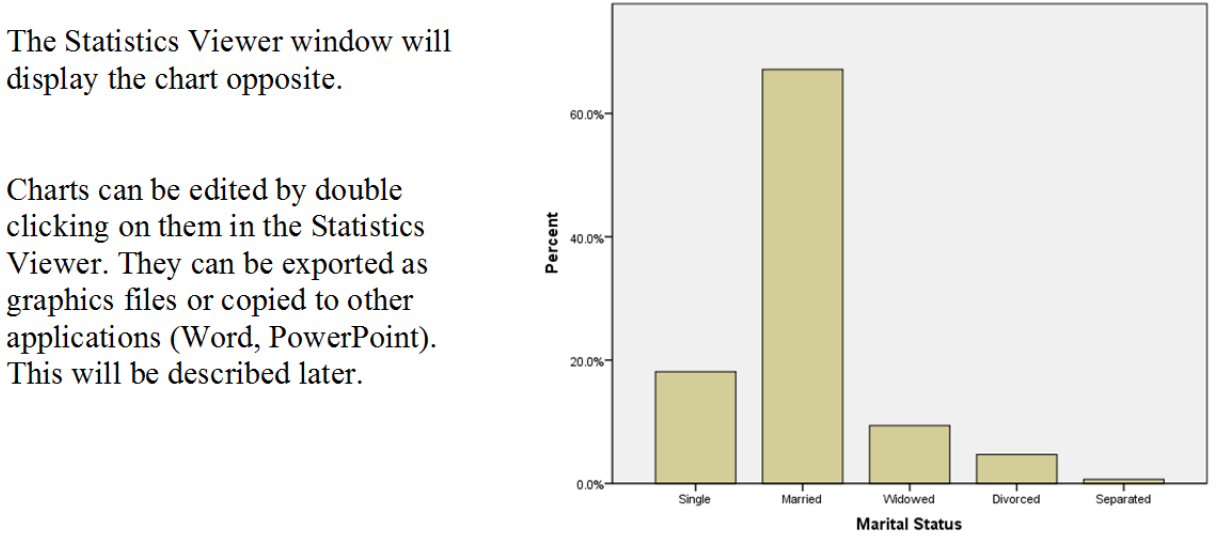

## *Clustered bar chart*

A clustered bar chart is the diagrammatic equivalent of a cross tabulation. Suppose you want to create a chart of Marital Status by Gender.

Select **Graphs | Chart Builder** the dialog will show the previous chart you created.

Drag the Clustered Bar icon **into the Chart preview.** There is no need to Reset. Drag *Gender* from the Variables list to the *Cluster on X set color* 'Drop Zone'. To use Percentages instead of Counts, change the *Statistic* drop down to *Percentage ()* in the

Element Properties window. Click the **Set Parameters** button to set the *Denominator for Computing Percentage* to *Grand Total*. There are various parameters which you chose depending on how you want to represent the data. Click to the Help button for an explanation of these. Click **Continue** and then **Apply.**

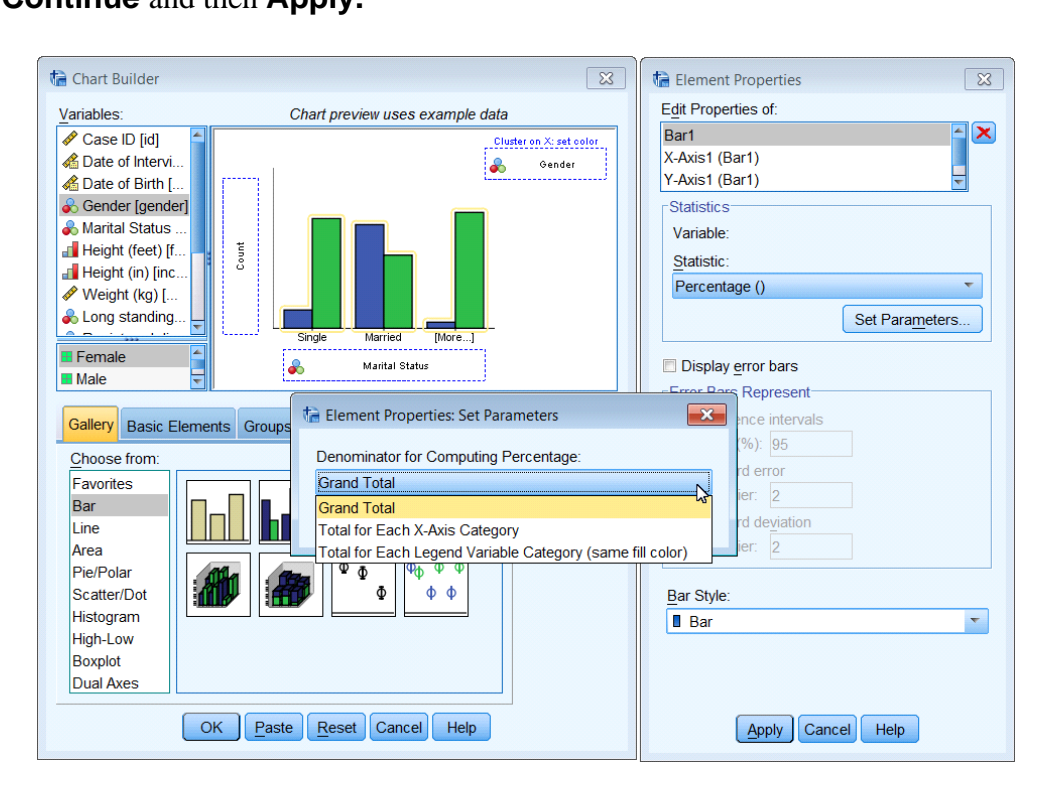

If you want to add a title to the chart, select the *Titles/Footnotes* tab. Tick the *Title 1* box. Move to the *Elements Properties* dialog, select the *Content* panel and enter your title '**Marital Status by Gender**' Click **Apply Click** on **Paste** and **Run** the command from the syntax window.

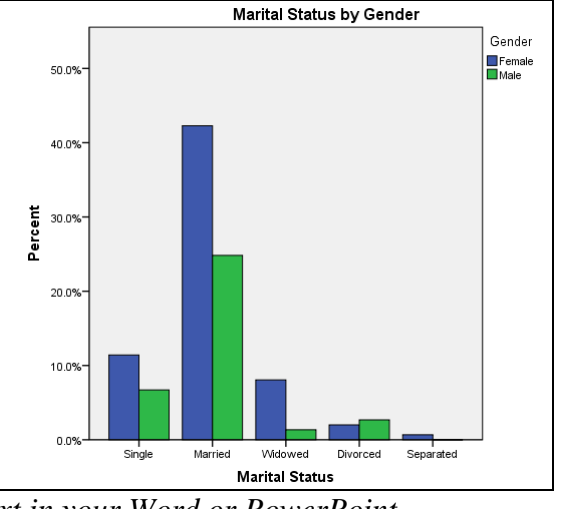

The chart opposite will be produced.

*Note: You may prefer to omit the title and add it as text in your Word or PowerPoint document above the imported image.* 

# **20 Scatterplots - XY graphs**

120.0

100.0

 $80.0$ 

60.0

40.0

Weight (kg)

To create a Scatterplot chart select **Graphs | Chart Builder**. Press the **Reset** button to clear any previous charts. Make sure that the *Gallery* tab is showing. Select *Scatter/Dot* from the *Choose from*: list.  $\circ$ Drag the Simple Scatter icon onto the chart preview area. A preview of the type of chart is Chart Builder displayed. Variables: Chart preview uses example data Drag *Age* onto the X Axis Drop zone Height (in) [inc. Drag *Weight* onto the Y Axis Drop zone Weight (kg) [... **Either Click Paste** and then **F** from **& Long standing** Registered di.  $(kg)$ the syntax window, or **Click OK**. Reason 1 for. Neight Reason 2 for Reason 3 for Age (years) [A Age Categorie No categories (scale variable) Gallery Basic Elements Groups/Point ID Titles/Footnotes

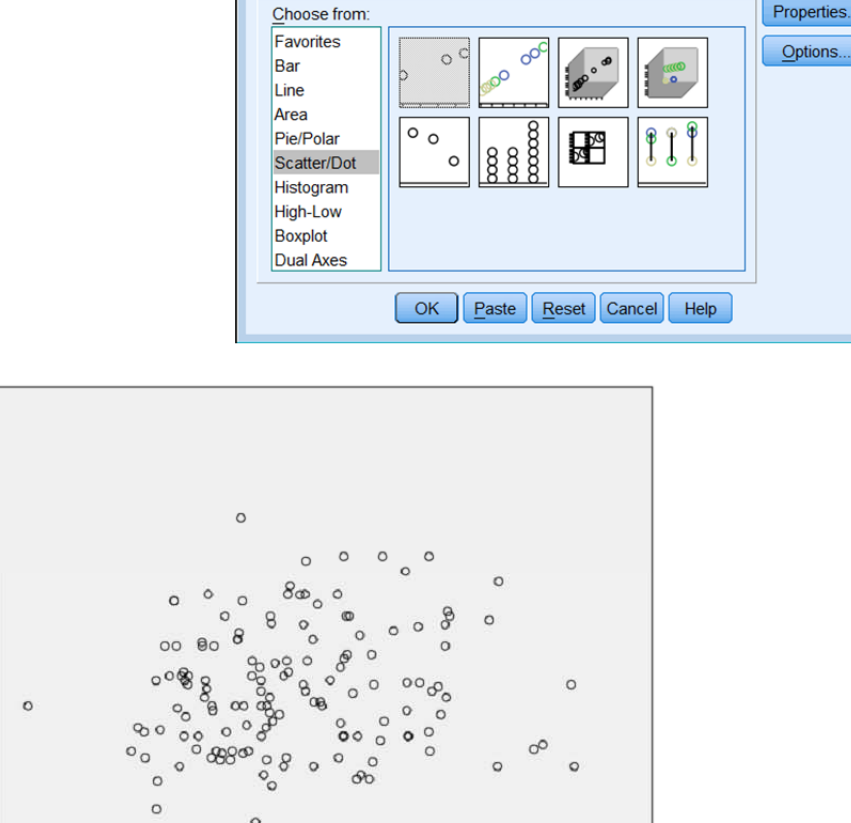

 $\circ$  $200$ ᇷ  $20.00$  $40.00$  $60.00$  $80.00$  $100.00$ Age (years)

*Note: You can reduce or remove the decimal places on the axes scales before generating a chart using the Data Editor. In Variable View sheet and change the Decimals for each variable to zero* 

 $\overline{\mathbf{x}}$ 

Element

Options.

 $\mathbb{Z}$ 

Age (years)

If you wish to identify males and female in the scatter plot, **Click** on the **Dialog Recall**

button **on** the toolbar and select **Chart Builder** from the <u>list.</u>

Choose the Gallery tab and drag the Grouped Scatter icon on to the Chart Preview area. Drag *Gender* from the Variables list to the *Set color* 'Drop Zone'.

 $\sigma$ 

## **Paste** and **Run** this command.

This will plot female and male data points as blue and green open circles.

# **21 Incorporating SPSS charts into Word or PowerPoint**

*Note Make all the modifications/changes to your chart before transferring it to another application. Although Word and PowerPoint have some editing capability, they are less flexible!* 

There are two options for placing a chart in a document.

- 1. **Copying.** From the SPSS Statistics Viewer select the chart, select **Edit Copy**. Move to the other application (such as Word or PowerPoint) and select **Edit Paste**.
- 2. **Export** the chart, by selecting it in the SPSS Statistics Viewer. Select **File Export** from the menu.
	- i. Choose which *Objects to Export:*
	- ii. From the *Document Type* drop down select *None (Graphics Only)*
- iii. From the Graphics *Type* select *PNG File (\*PNG).* Better than JPEG
- iv. **Click** on **Browse** in the *Root File Name* panel to locate the folder and specify a name for the export file in the text box

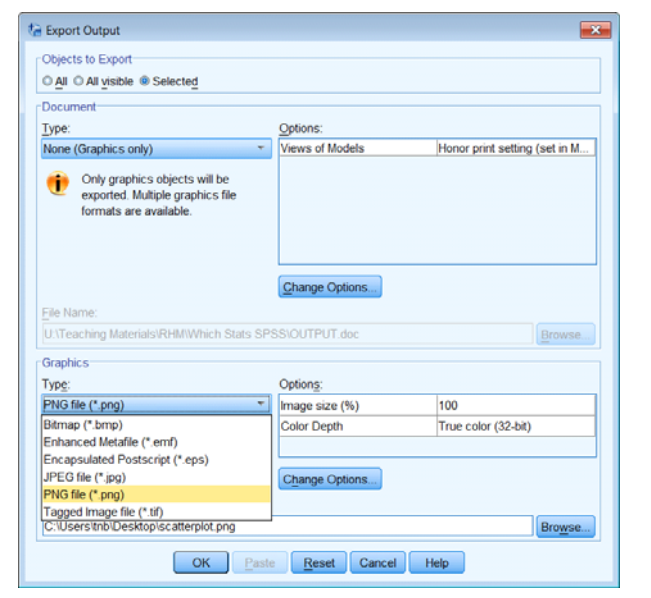

## **Click OK**

Saving a file as an image removes your ability to edit the charge again using SPSS. If you think that you might wish to edit the charge again, save the contents of the SPSS Statistics Viewer which will include the chart. The SPSS Statistics Viewer output document can be reopened and any Chart opened by the Chart Editor and changes made. However SPSS Statistics Viewer files (\*.SPV) can be very large, so it is best delete any unwanted charts before saving the SPSS Statistics Viewer content.

# **22 Saving Charts**

It is recommended that you save charts as individual files if you intend to use them in other applications (Word or PowerPoint).

# **23 Modifying Charts**

Charts may be modified by **double clicking** the chart in the SPSS Statistics Viewer. This opens the Chart Editor window, revealing the chart menu and buttons that may be used to modify the chart.

The figure below shows a Clustered Bar chart created previously for Marital Status by Gender displayed in the Chart Editor window. A properties dialog is also shown. The Properties dialogue displays different content according to which is the currently selected object in the chart.

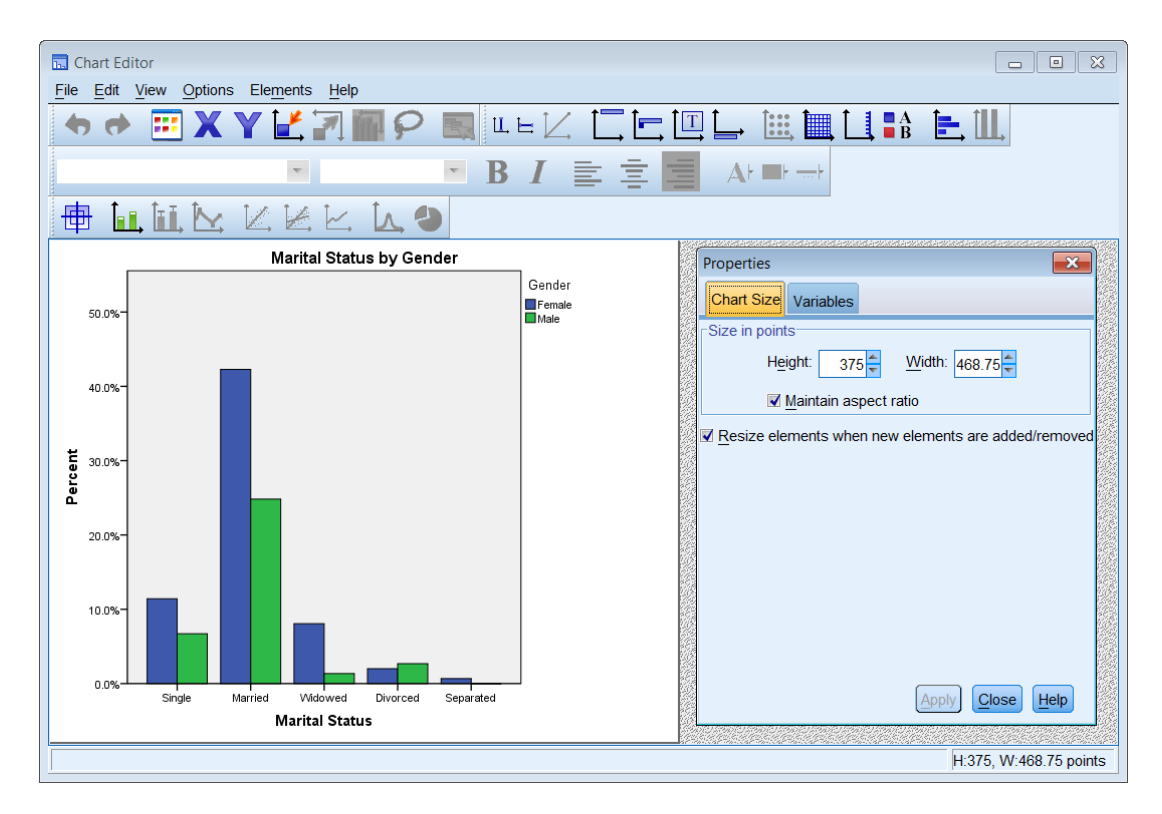

The options for each menu item are described on the next page. They provide general and chart specific functions.

## *Chart Editor Menu options*

| File     | You can Save Chart Template (save a chart to use as a template on other<br>charts), Apply Chart Template and Export Chart XML (to be read by or<br>incorporated into other applications).                                                                                                    |                                                                                                    |                                                  |
|----------|----------------------------------------------------------------------------------------------------|----------------------------------------------------------------------------------------------------|--------------------------------------------------|
| Edit     | Provides the standard <b>Undo</b> and <b>Redo</b> options and<br>the Cut /Copy and Paste functions for some chart<br>elements.                                                                                                    | <b>b</b> Undo<br>$\bigoplus$ Redo<br><b>E</b> Properties<br><b>Select Chart</b><br>$X$ Select X Axis $\sqrt{d}$                                                                                                    | $Ctrl + Z$<br>$Ctrl+Y$<br>$Ctrl+T$<br>$Ctrl + H$ |
|          | <b>Properties</b> displays the properties dialogue box<br>which is used to change the properties of the<br>currently selected element in the Chart Editor. The<br>properties dialogue box can also be opened by<br>clicking $\boxed{\cdots}$ , on the Chart editor toolbar.<br>The tabs displayed vary according to the chart | Y Select Y Axis<br>Select Z Axis<br>Rescale Chart<br>Scale to Data<br>3-D Rotation<br>■  Lasso Select Markers<br>Go to Case<br>Copy Chart<br>Cut<br>Copy                                                                                                    | $Ctrl + G$<br>$Ctrl+X$<br>$Ctrl + C$             |
|          | object that is currently selected.<br><b>Copy Chart</b> copies the chart to the Clipboard<br>from where it can be pasted into another<br>application.                                                                                                    | Paste<br><b>Bring to Front</b><br>Send to Back<br>Delete                                                                                                    | $Ctrl + V$                                       |
| View     | From the View menu, you can control which toolbars are displayed and<br>the size of the buttons on them.                                                                                                    |                                                                                                    |                                                  |
| Options  | Provides features to add text and lines to the chart.<br>Many of these functions are provide on the<br>Toolbar as well.                                                                                                    | L. X Axis Reference Line<br>Y Axis Reference Line<br>Z Reference Line from Equation<br>$\Box$ Title<br>ぺ<br>$=$ Annotation<br>Text Box<br>$\equiv$ Footnote<br>Show Charts in the Diagonal<br><b>iii</b> Bin Element<br><b>III</b> Show Grid Lines<br>Show Derived Axis<br><b>BA</b> Hide Legend<br>Transpose Chart<br>II Scale to 100% |                                                  |
| Elements | Used to show Data Labels, Error Bars, Line<br>Markers or add regression lines to a chart.                                                                                                    | □ + Data Label Mode<br><b>ili</b> , Show Data Labels<br>iiii, Show Error Bars<br>Add Markers<br>$\mathbb Z$ Fit Line at Total<br>Fit Line at Subgroups<br>$\triangleright$ Interpolation Line<br>Show Distribution Curve<br><b>J</b> Explode Slice                                                                                      |                                                  |

Help Provides the same access to Help as it does throughout the system.

## *Modifying Chart Elements*

The figure opposite shows the Clustered Bar chart created previously for Marital Status by Gender (see page 52) that has been modified using the Chart Editor.

A chart is made up of a number of Elements or Objects. Each element can be edited by clicking on it to select it. The selected element is identified by a yellow border around it.

*Note The chart editor can be slow to respond when you click on an object to select it. Be patient; count to five if it is slow!* 

To modify any chart objects either:

Double-click on the object in a chart, and the Properties window will appear;

or

Single right-click on the object and click the Show Properties Window icon, ;

- or Single-click on text (such as a label) and click again on the text to change the text content
- or Use select **Edit | Properties** on the Chart toolbar.

For example to change the order in which the categories for marital status are displayed, **double click** on any bar.

Select the *Categories* tab in the Properties window. Select the *Variable* of interest, *Marital Status* Select your *Sort by*: option, *Statistics* Select the *Direction*: for the sort, *Descending*

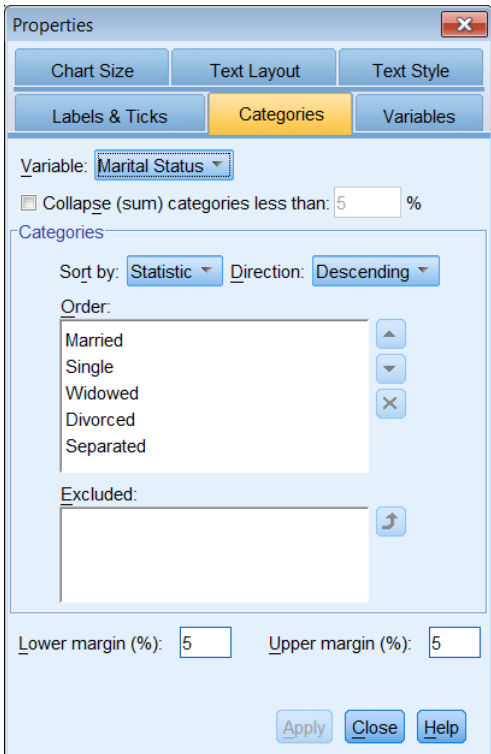

*Note: Whenever you make a change to an object in a chart you must click Apply for it to take effect.* 

The Marital Status by Gender clustered bar chart (shown above) was modified as follows:

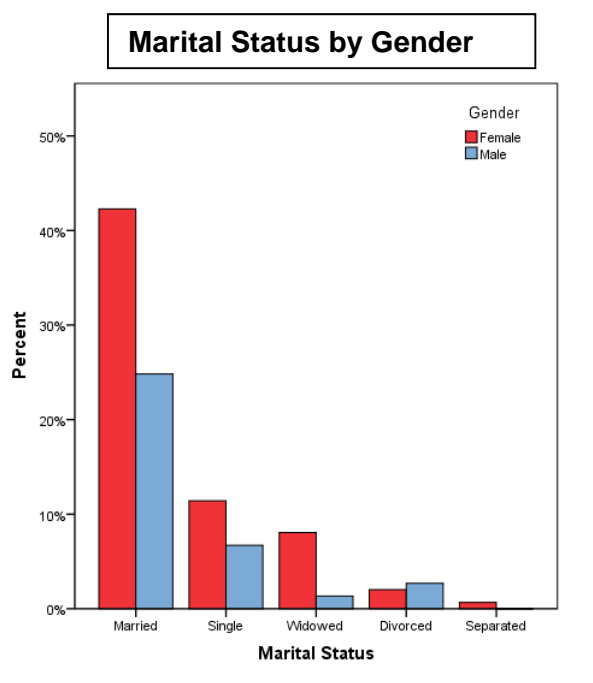

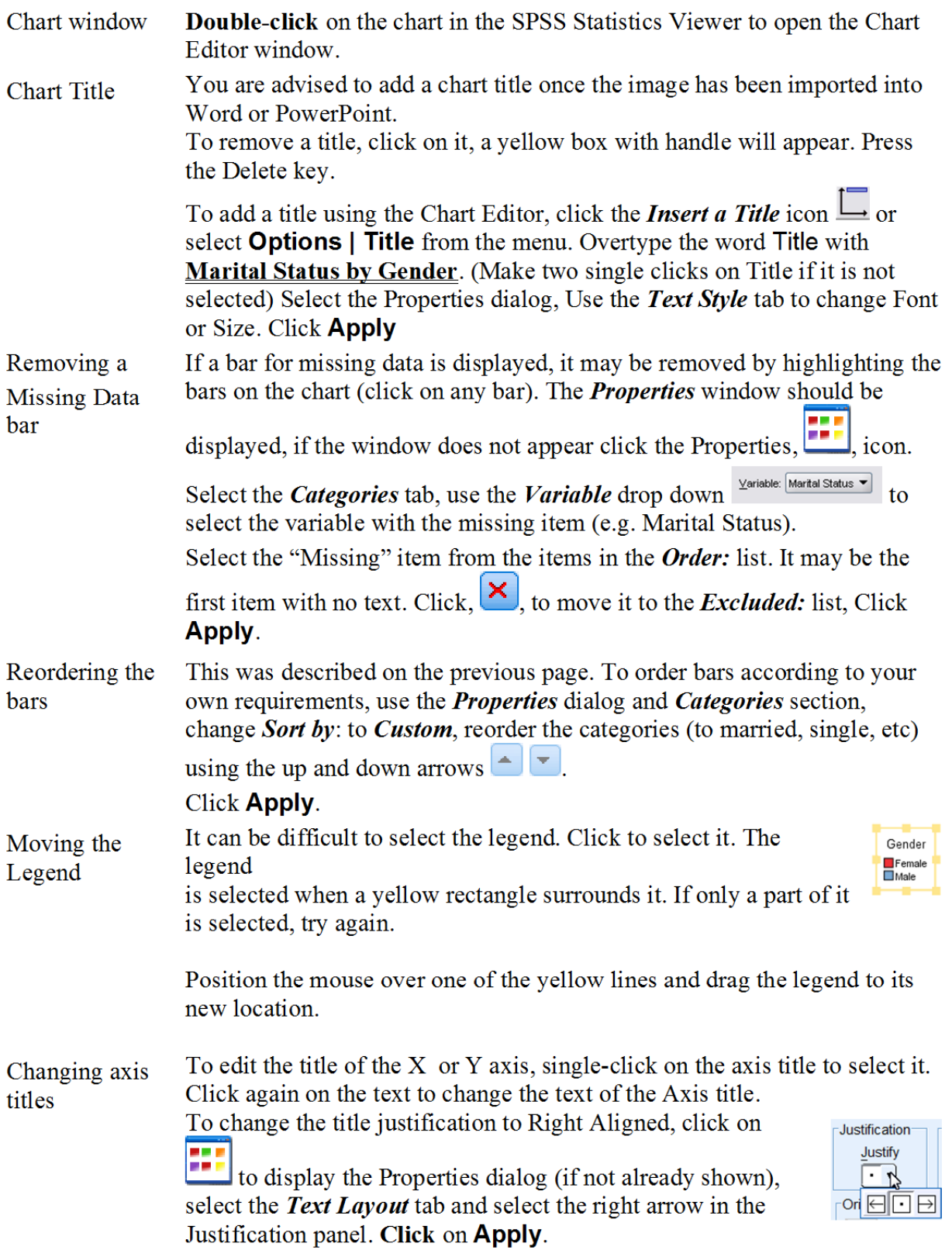

Changing axis styles

Use the *Text Style* tab (opposite) to change the Font and Size of text.

To change the scale, move the cursor over one of the scale numbers and click.

Use the *Scale* tab in the *Properties* dialog (not shown) to change the numbers and increments on an axis. Untick the options and replace them with your own values. Click the **Apply** button.

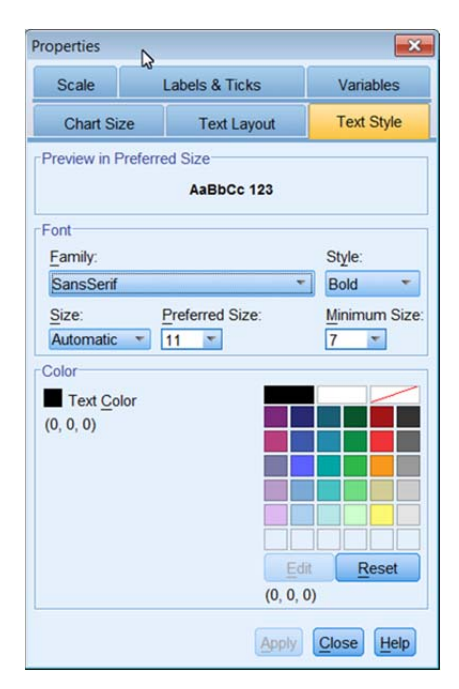

#### Changing bar colours Clicking on a bar / category to select different items. *The number of clicks is important.*

*One* click selects all bars in the chart – they show a yellow outline A *second* click (not double click) selects one of the categories.

A *third* clicks select a single bar/category.

When a single category has been selected, clicking on another category selects that category.

To select all bars/categories again, click on another chart element and then click back on a bar/category.

Bar colours can be changed by selecting

the *Fill & Border* tab in the Properties window. Using two clicks to select a

bar, selecting the Fill colour box  $\Box$ , and choosing a new colour from the palette. Click **Apply**.

In the example blue was changed to red, a green bar was clicked (to select all green bars) and these were changed to blue,

If the colour or border box displays  $\Box$  then you may have selected multiple objects (more than one bar); colours can only be changed for single objects.

If you wish to display the data as counts rather than percentages then you must specify this when creating the chart from the **Graphs | Bar...** dialogue box. Counts is the default option for the Y axis of a bar chart but percentages may be more helpful when comparing groups.

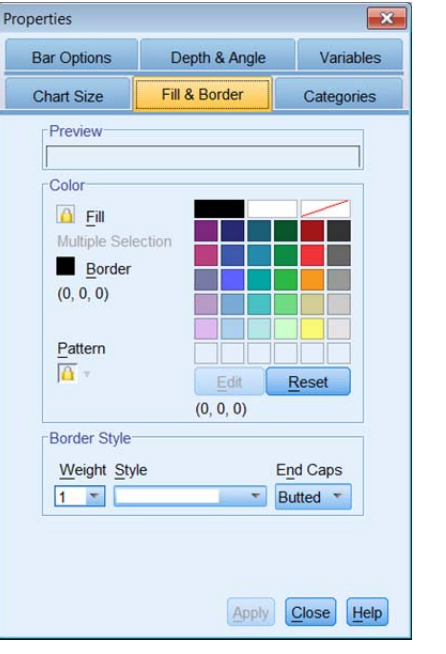

## *Modifying a scatter plot*

Open the Chart Editor window by **double clicking** on the chart (shown on page **Error! Bookmark not defined.**).

To change the symbols used to plot each case, **double-click** on any of the plotted points (open circle) and the *Properties* window will appear. To change

the symbol to a closed circle, click on the **Fill** box  $\angle$ then select a colour from the palette. You might wish to change the size of the symbol as well.

## **Click** on **Apply** to make the changes.

*Note: If you wish to change the fill colour or shape (Type) identified by a grouping / marker variable, e.g. Gender, select the marker for that group from the legend window, or click on a single data point twice so that only points of* 

*that colour are selected. Then change the properties of that group and click Apply.* 

## *Adding a regression line*

To add a regression line through the points, click on the *Add Fit Line at Total* button. The default Fit Method is to fit a linear regression line. To add confidence intervals for the line, use the *Properties* window, *Fit Line* tab to select the **Mean** in the Confidence Intervals panel (use 95% CI) and click the **Apply** button. Or, select the **Individua**l option (to add the prediction limits) and click the **Apply** button. The figure below shows the regression line with the 95% confidence interval for the regression line. The legend has been deleted and decimal digits removed from the axes scales in the chart below.

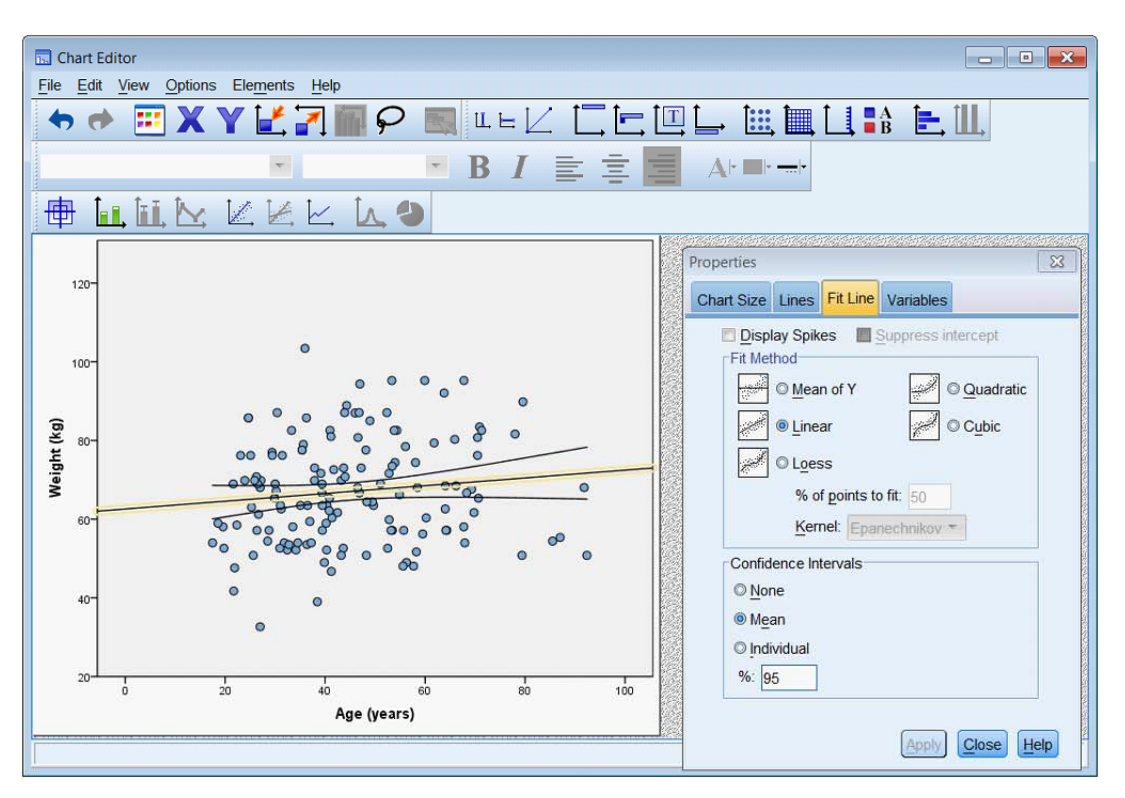

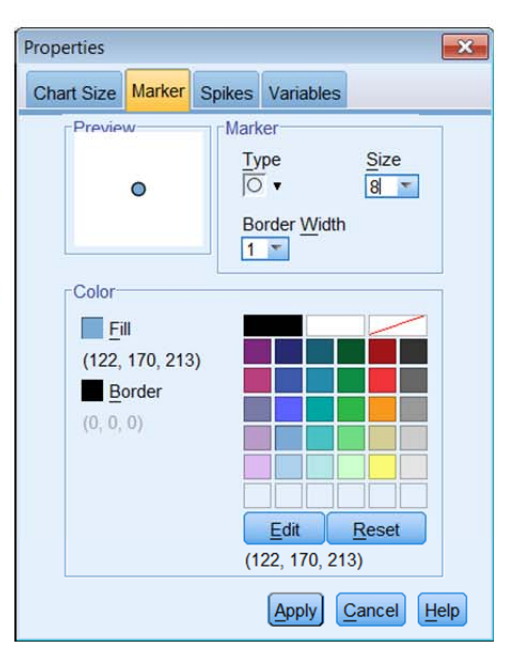